## PRORROGAÇÃO DE ATIVIDADE DO TIPO **TAREFA**

## **1.** Ao acessar a atividade, vai até o final da página e clica em **Ver todos os envios**

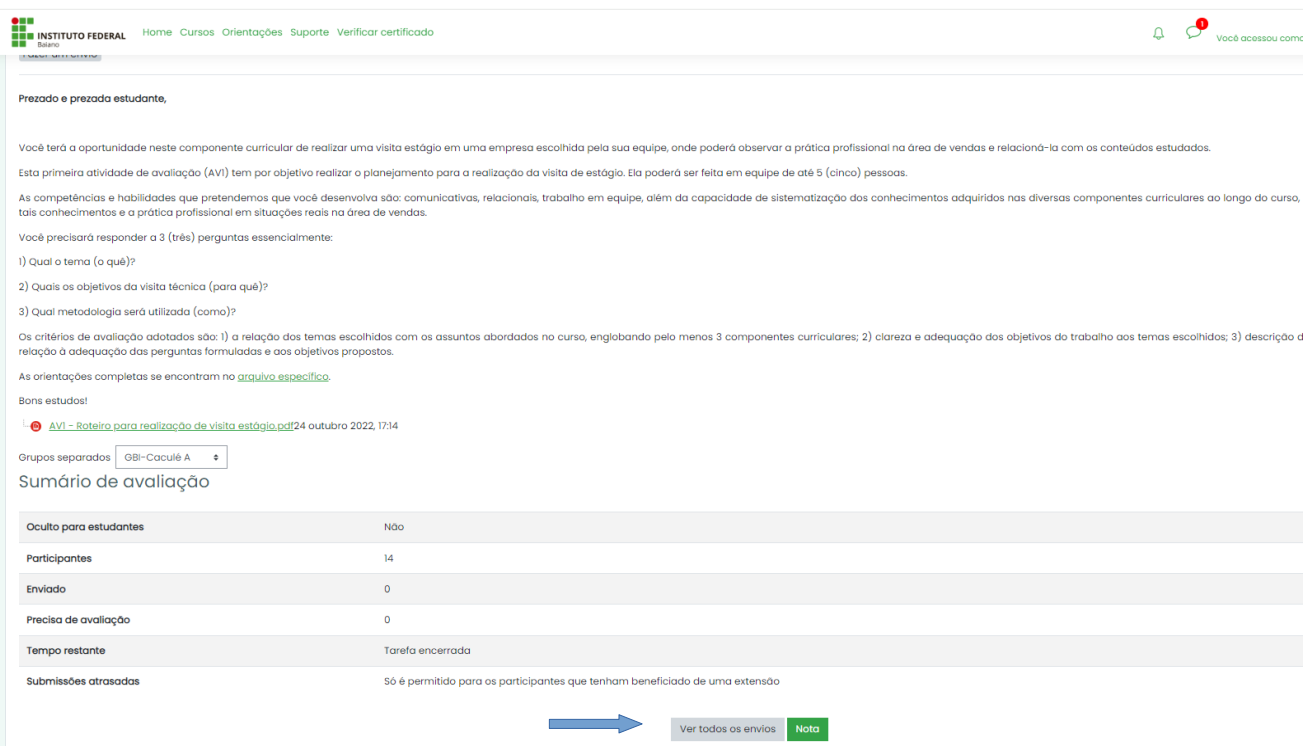

**2.** Na página seguinte você seleciona todos os estudantes ou seleciona apenas quais devem ter a atividade prorrogada.

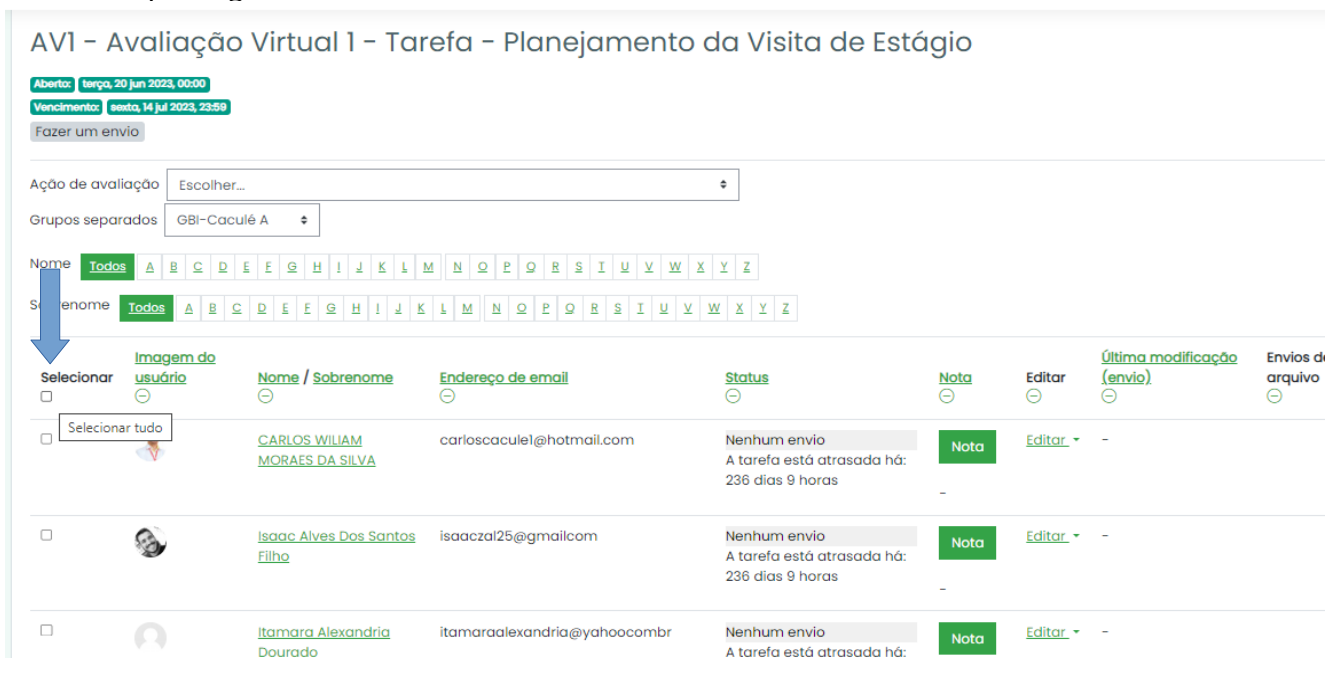

**3**. Após selecionar, desce a página e no campos Com selecionados, seleciona **Atribuir extensão e**  clica em **OK.**

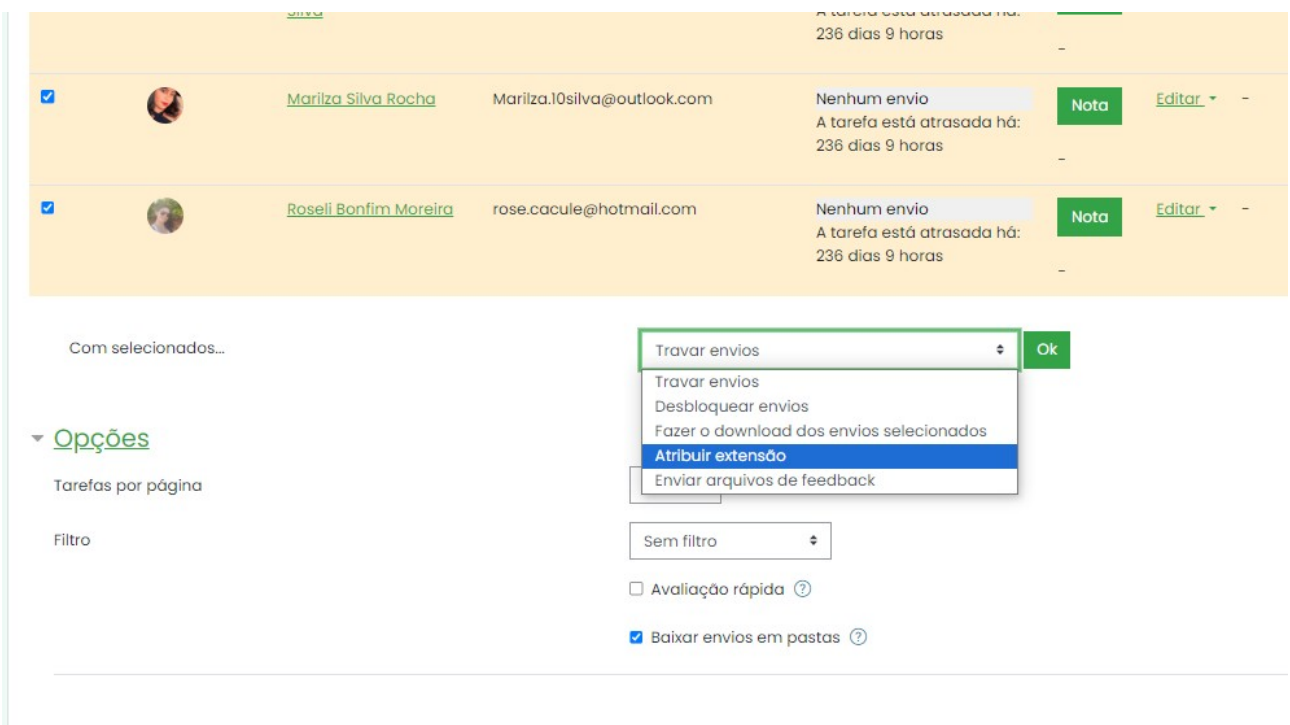

**4.** Na página seguinte você irá configurar até qual data o/a estudante poderá entregar a atividade e clicar em **Salvar mudanças**.

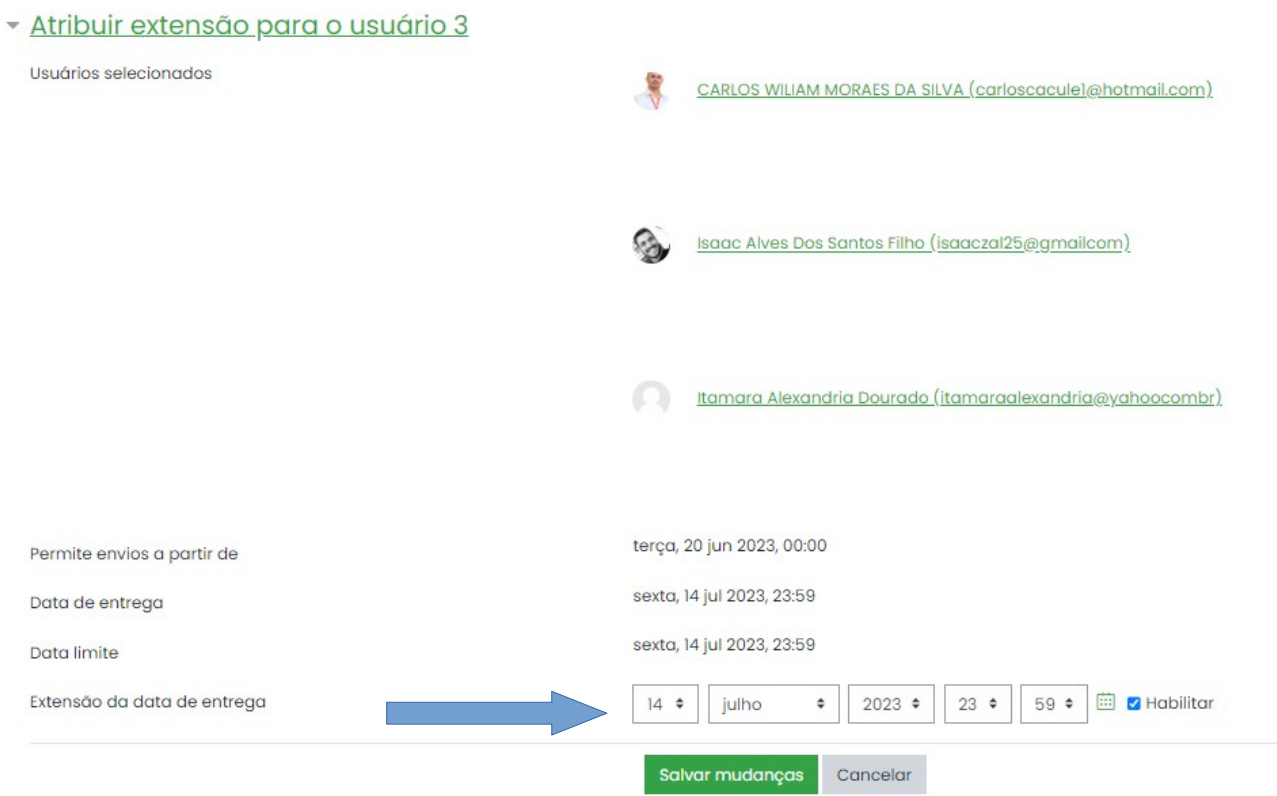